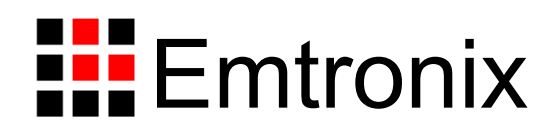

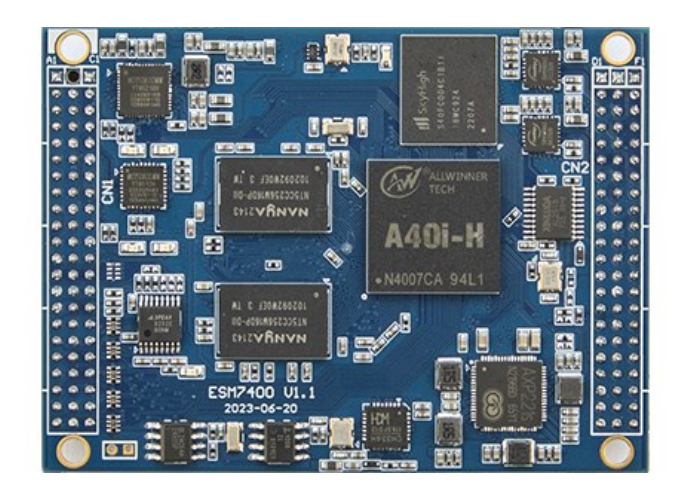

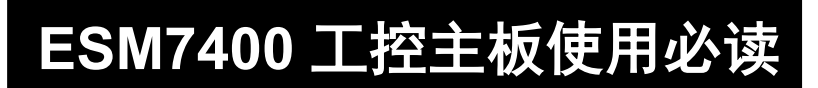

感谢您选择英创 ESM7400 系列工控主板。

为了让您能够尽快地使用好我们的产品,英创公司编写了这篇《使用必读》,我们建议 每一位使用英创产品的用户都浏览一遍。我们本着通俗易懂的原则,按照由浅入深的顺序, 采用了大量图片和浅显的文字,以便于用户能边了解、边动手,轻松愉快地完成产品的开发。

在使用英创产品进行应用开发的过程中,如果您遇到任何困难需要帮助,都可以通过以 下三种方式寻求英创工程师的技术支持:

- 1、直接致电 **028-86180660 85329360**
- 2、发送邮件到技术支持邮箱 **[support@emtronix.com](mailto:support@emtronix.com)**
- 3、登录英创网站 **[www.emtronix.com](http://www.emtronix.com/)**, 在技术论坛上直接提问
- 另,本手册以及其它相关技术文档、资料均可以通过英创网站下载。

### 注:英创公司将会不断完善本手册的相关技术内容,请客户适时从公司网站下载最新 版本的手册, 恕不另行通知。

再次谢谢您的支持!

 $\mathbf{F}$ 

录

<span id="page-2-1"></span><span id="page-2-0"></span>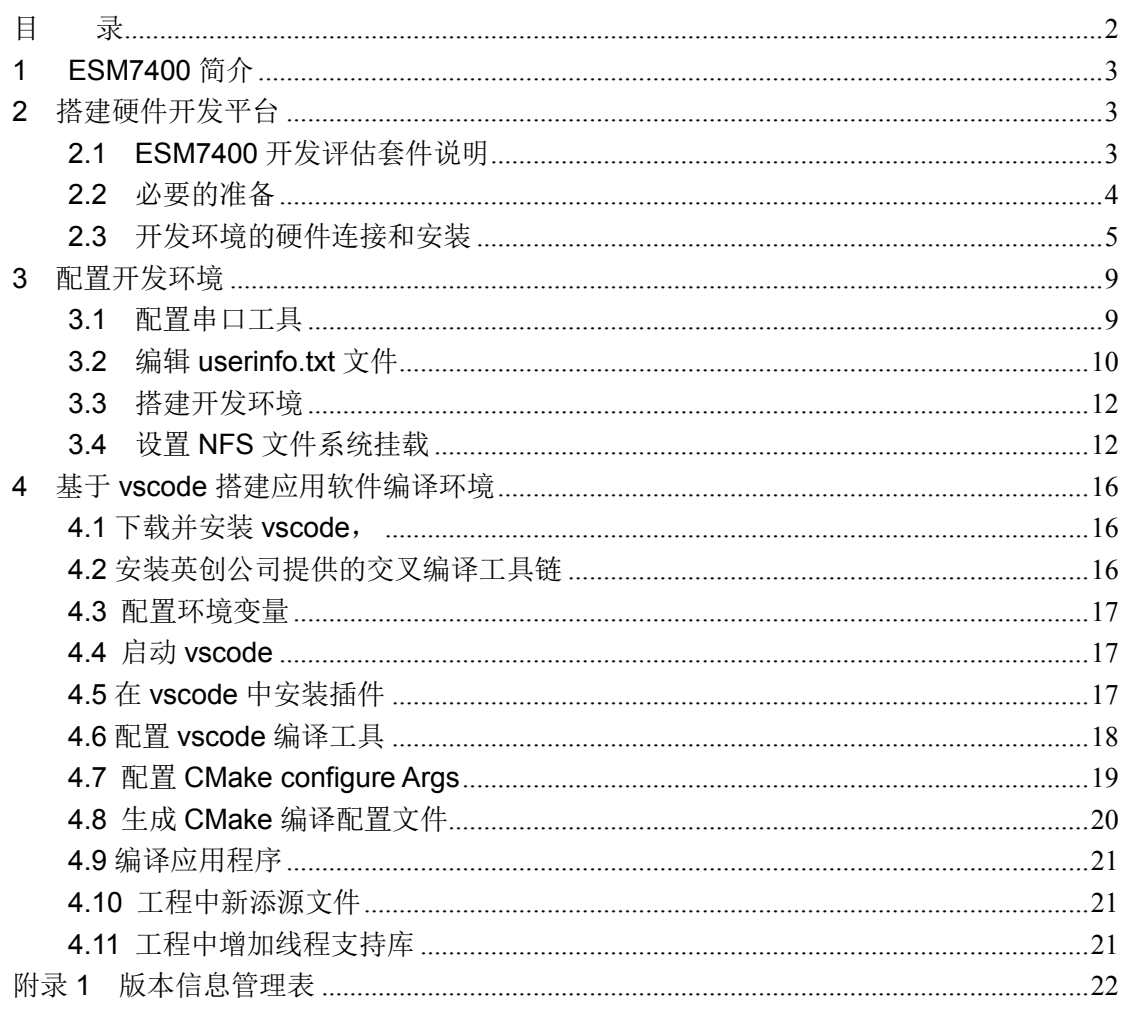

## **1 ESM7400** 简介

感谢您购买英创信息技术有限公司的产品:ESM7400 系列工控主板。

ESMARC 是由英创公司设计开发的一套嵌入式主板与应用底板的连接规范,意为英创 智能模块架构 (Emtronix Smart Module Architecture, 以下简称 ESMARC ), ESM7400 系列工控主板是结构上符合 ESMARC 规范的一款主板产品。

ESM7400 系列主板是面向工业领域的高性价比、全国产嵌入式主板,以全志的四核 Cortex®-A7 芯片 A40i 为其硬件核心,ESM7400 通过预装完整的操作系统及接口驱动,为 用户构造了可直接使用的通用嵌入式核心平台。目前ESM7400预装了Linux-5.10.180系统, 用户应用程序开发方面,可采用 vscode 或者 QtCreator 开发环境, 其编译生成的程序可直 接运行于 ESM7400。英创公司针对 ESM7400 提供了完整的接口低层驱动以及丰富的应用 程序范例,用户可在此基础上方便、快速地开发出各种工控产品。

ESM7400 开发的基本文档包括:

《ESM7400 工控主板使用必读》—ESM7400 快速入门手册,建议新客户都浏览一遍 《ESM7400 工控主板数据手册》—ESM7400 接口信号定义、电气特性以及各项技术指标 《ESM7400 工控主板编程参考手册》—ESM7400 功能接口使用方法及软件操作说明 《ESMARC 通用评估底板数据手册》—符合 ESMACR 规范主板的评估底板使用说明 ESM7400 的更多资料和说明请参考 ESM7400 开发光盘或登录我们的网站:

<span id="page-3-0"></span>[http://www.emtronix.com/product/ESM7400.html](http://www.emtronix.com/product/esm8000.html)。

# **2** 搭建硬件开发平台

ESM7400 工控主板使用必读的硬件环境,是以 ESM7400 开发评估套件为基础进行描 述。

#### <span id="page-3-1"></span>**2.1 ESM7400** 开发评估套件说明

ESM7400 开发评估套件,包含下列硬件或线材:

- **ESM7400 工控主板一张: 全志 A40i** 处理器, 预装嵌入式 Linux-5.10.180 实时多 任务操作系统,接口资源丰富
- **ESMARC-EVB 通用开发评估底板一块:**搭载 ESM7400 并引出其板载资源。底板 上提供了 ESM7400 所有板载资源的标准接口,既方便用户对 ESM7400 进行评估 和开发,又为用户的外围硬件开发提供一定的参考
- **ETA312 模块: 从 ESMARC-EVB 底板的引出 ESM7400 的以太网接口** ETH2\ETH3 ,这是 ESM7400 的 4 路网络接口中的两路 100Mbps 以太网接口
- **USB-RS232** 串口线一条:用于输出调试信息,并作为控制终端通讯使用
- 以太网连接线一条:直连方式,用于进行目标机系统的管理维护以及开发网络方面 的应用功能
- 直流电源线一条:红黑双色,+5V,用于为系统供电
- **DC5V/4A 电源适配器一只:**可用于系统评估测试,如果功率不够,需用户自行准 备符合功率更大的 DC5V 电源
- **开发资料光盘一张:** 为用户的开发提供丰富翔实的软硬件资料

根据客户所开发的产品不同的需求,除了以上一些客户开发的必要配备外,客户可能还 有一些其它开发附件,如:

- 各种尺寸的彩色显示屏, 如 10.1 寸 (1024×600)、12 寸 (1280×800) 等
- 常用通讯模块 (如: 4G, Wifi 等)
- 客户所需要的其它附件

这些附件的配套使用方法,请参考该产品的使用说明或手册。

#### <span id="page-4-0"></span>**2.2** 必要的准备

用户要利用 ESM7400 进行开发,需要作如下一些必要准备:

准备一台带以太网接口、USB 接口的 PC 机作为开发主机, 该 PC 机需安装 Linux/Ubuntu 操作系统, 对于不熟悉 Linux 系统的客户, 建议选用 Ubuntu 系统, 文章中涉及到 PC 发行版 Linux 系统的时候, 会以 Ubunut 系统为例讲解。

#### 注:由于交叉编译工具链时 **Linux 64** 位版的,所以用户必需使用 **64** 位 **Linux** 系统,可以使用 **Windows** 虚拟机机安装 **Linux** 系统。

- 准备一台网络连接设备(集线器/交换机/路由器)。
- 准备一只可供临时存储数据的 U 盘。
- 串口超级终端软件,在英创提供的光盘->工具中,有基于 Windows 版本的 teraterm-4.76 串口超级终端软件

#### <span id="page-5-0"></span>**2.3** 开发环境的硬件连接和安装

在以上条件准备好以后,就可以按照如下顺序进行开发环境的硬件连接了。

1、ESM7400 两侧有两个三排母座(CN1 和 CN2),这两个母座将 ESM7400 的板载接 口资源引出,而开发评估底板上安装有相对应的两个三排插针(CN1 和 CN2), ESM7400 就象一个大芯片一样对插在开发评估底板上,从而构成一套较完整的开发系 统,如下图所示。

### 注:在用户收到的开发评估套件中,**ESM7400** 已经插在开发评估底板上,开发过 程中用户如需进行插拔,请注意插针和插座的序号对应。

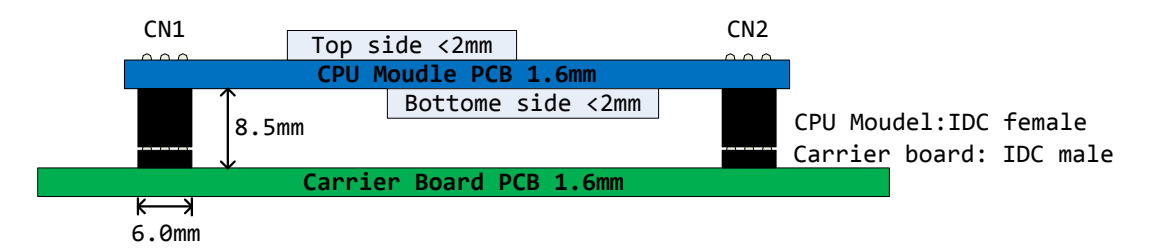

英创工控主板与开发评估底板的连接关系

- 2、ESM7400 有两种工作模式:调试模式和运行模式。
- 调试模式:是指开机以后系统处于调试状态,此时用户可以通过超级终端来操作 ESM7400,实现应用程序下载调试、文件管理等功能。在开发阶段,系统总是处 于这种状态。
- 运行模式:是指开机以后系统自动开始执行用户指定的程序。开发完成,进入实际

应用时系统总是处于这种状态。

ESM7400 工作于上述的哪一种模式,是通过开发评估底板上的跳线器 JP1 来选择的。 JP1 短接, 则工作于调试模式; JP1 断开, 则工作于运行模式。

3、将套件中串口连接线的两端分别接入开发主机的串口和 ESM7400 开发评估底板的 控制台串口,如下图所示。

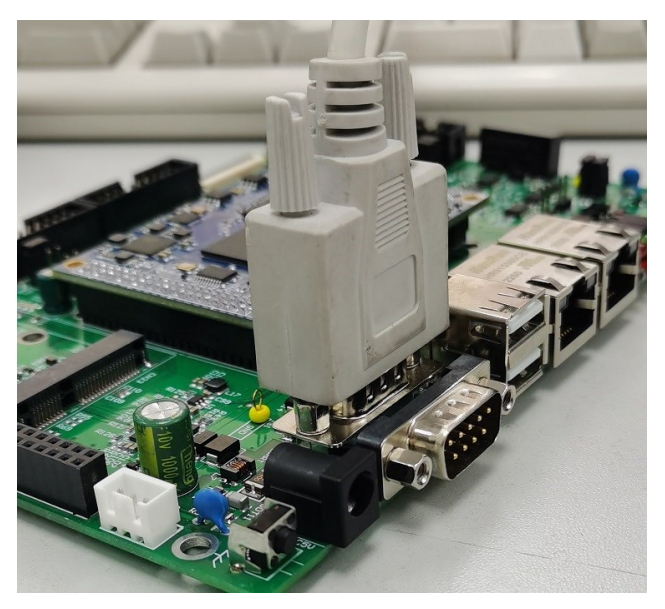

连接调试串口

4、用户可以用交换机/路由器/集线器将主机和 ESM7400 接入同一个网络,如下图所示。 这样开发主机和 ESM7400 就能够建立起网络连接。

注:**ESM7400** 的 **ip** 地址一定要与开发主机的 **ip** 地址设置在同一网段内。

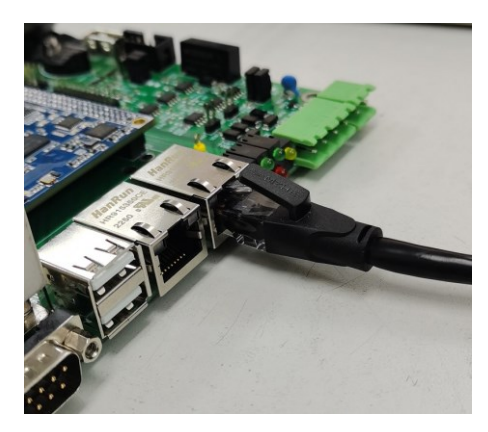

将开发主机和 ESM7400 接入以太网

如果需要同时测试 ESM7400 的 ETH2、ETH3,则需要使用 ETA312 模块,从 ESMARC

EVB 底板的 ISA 接口,转接出 ETH2、ETH3。

[www.emtronix.com](http://www.emtronix.com/) 028-86180660

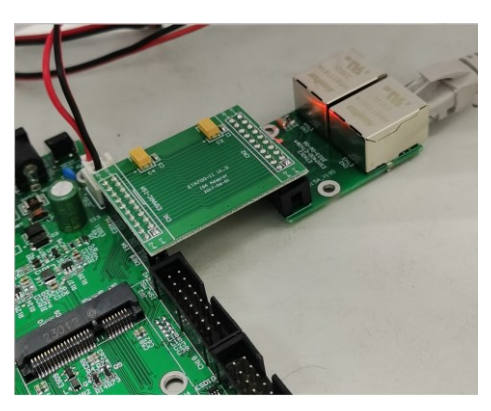

利用 ETA312 棋块, 引出 ETH2、ETH3

5、如果用户在英创购买了显示屏,可以将 LCD 显示屏的排线直接连接到 ESM7400 评 估底板的 CN20—LVDS 显示接口,具体的连接方法可以参考英创公司网站的文[章《彩色](http://www.emtronix.com/case/case2008189.html) TFT LCD [的连接方法》。](http://www.emtronix.com/case/case2008189.html)

至此,ESM7400 运行的基本硬件环境已搭建完成。

现在可以给 ESM7400 通电, 即将+5V 直流电源线接头插在底板上的电源插头(注意正 负方向)。如果使用电源适配器接头,则电源极性是:内正、外负

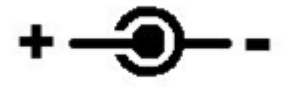

适配器电源接头极性

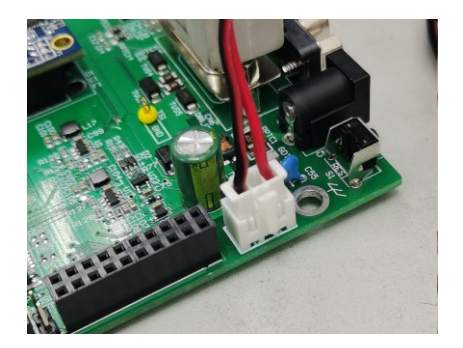

插针电源连接极性:红色为正 5V,黑色为 GND

此时, ESM7400 上的红色电源 LED 指示灯亮, 蓝色 LED 灯在一段时间的闪烁, 表示 ESM7400 系统启动正常。如果连接了串口到 PC 机并打开了 PC 端的超级终端, 则会看到

[www.emtronix.com](http://www.emtronix.com/) 028-86180660

ESM7400 的启动信息。

ESM7400 板载嵌入式 Linux-5.10.180 实时多任务操作系统,可以支持多种高级应用, 比如 qt-5.10, mysql 以及 java 等。用户需要在 PC 上使用 Linux 操作系统进行应用程序的 开发。下面将介绍基于 Ubuntu 操作系统,利用 vscode 快速搭建起 ESM7400 的软件开发 平台。

## <span id="page-9-0"></span>**3** 配置开发环境

#### <span id="page-9-1"></span>**3.1** 配置串口工具

ESM7400 的运行信息会通过串口工具显示在开发主机的显示屏上;用户想要对 ESM7400 的文件系统进行操作也需通过超级终端以命令行方式进行。ESM7400 的调试串 口默认使用 115200, 8N1, no hardware flow control(无硬件流控)格式协议。Linux 下常 用的串口软件为 minicom, 在 Ubuntu 系统中使用以下命令安装:

#### sudo apt-get install minicom

安装完成后,按照如下步骤设置 minicom:

- 1、运行命令进入设置界面: sudo minicom -s
- 2、按上下键选中 Serial port setup, 按回车键进入串口配置界面:

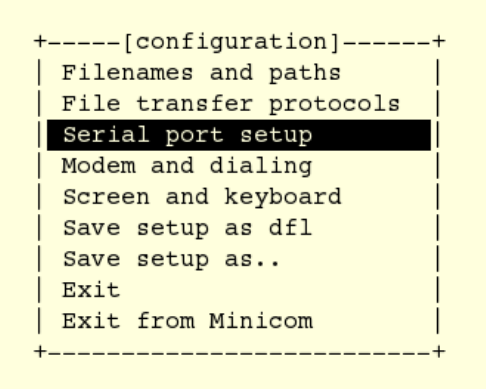

3、按每行前面的大写字母对应的按键配置每一项,如按 A 配置串口设备,除了 Serial Device 需要根据自己的电脑来设置,其他项都需要设置成于下图相同:

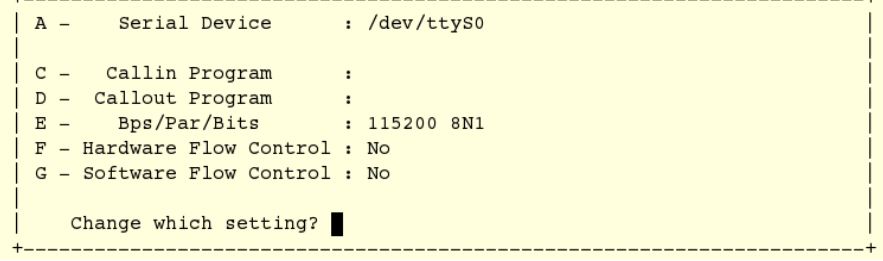

参数配置

4、完成以后给 ESM7400 上电, 超级终端将显示出 ESM7400 的开机启动信息。启动

成功以后回车进入命令行,此时可以通过超级终端使用 Linux 的命令对 ESM7400 进行操作。

| U-Boot SPL 2019.07 (Jul 24 2023 - 17:27:19 +0800)                  |
|--------------------------------------------------------------------|
| DRAM: 512 MiB                                                      |
| Trying to boot from MMC2                                           |
|                                                                    |
| U-Boot 2019.07 (Jul 24 2023 - 17:27:19 +0800) Allwinner Technology |
|                                                                    |
| CPU: Allwinner R40 (SUN8I 1701)                                    |
| Model: ESM7400 - A40i                                              |
| I2C: ready                                                         |
| DRAM: 512 MiB                                                      |
| MMC: Device 'mmc@1c11000': seq 1 is in use by 'mmc@1c10000'        |
| mmc@1c0f000: 0, mmc@1c10000: 2, mmc@1c11000: 1                     |
| Loading Environment from MMC OK                                    |
| In: serial@1c28000                                                 |
| Out: serial@1c28000                                                |
| $Err:$ serial $@1c28000$                                           |
| readsplashbmp: -> 800*480                                          |
| Net: phy interface7                                                |
| eth0: ethernet@1c50000                                             |

ESM7400 部分启动信息

### <span id="page-10-0"></span>**3.2** 编辑 **userinfo.txt** 文件

userinfo.txt 文件有三个作用:

- 1、配置 ESM7400 的网络参数,让 ESM7400 与开发主机处于同一网段
- 2、配置 NFS 挂载参数,让开发主机的指定目录能挂载到 ESM7400 的指定目录下
- 3、配置应用程序参数,这样开发完成以后 ESM7400 将自动根据该参数执行应用程序

userinfo.txt 文件的内容及格式如下(双斜线后不同字体和颜色的文字为加注的说明文 字,并不包括在 userinfo.txt 文件中, '='号前后没有空格):

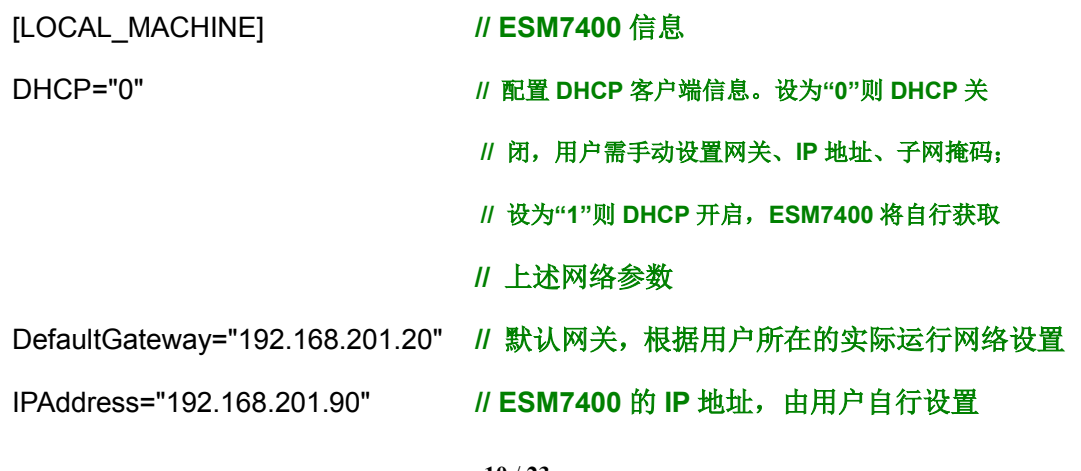

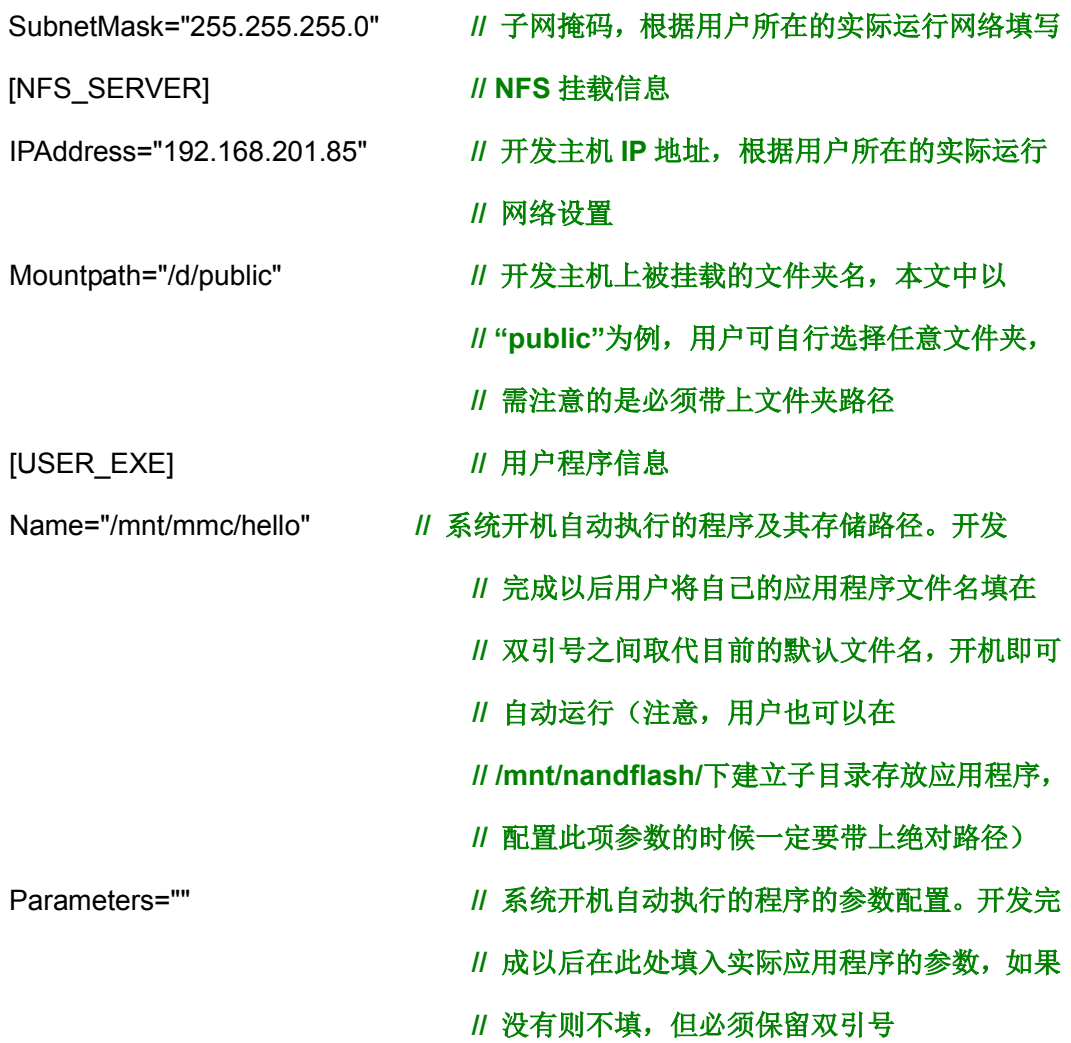

根据用户的实际网络参数编辑好 userinfo.txt, 存入 U 盘, 将 U 盘接入 ESM7400 开发 评估底板的 USB 接口, 短接 JP1 使 ESM7400 处于调试模式, 然后上电。系统将自动搜索 USB接口,将读到的userinfo.txt文件存放到/mnt/mmc目录中,并按照其内容配置ESM7400 的网络参数。启动完成以后,可以通过超级终端使用 **ifconfig** 命令查看是否配置完成。

userinfo.txt 写入 ESM7400 以后,系统每次开机都会自动读取该文件并按照文件内容进 行配置。如果其中任何参数需要重新配置,可编辑好 userinfo.txt 并重复执行上述步骤。

如果要让系统开机自动挂载 NFS, 则 ESM7400 上电启动之前必须先启动相应的 NFS 服务器。挂载成功后,挂载的路径在 ESM7400 的 /mnt/nfs 目录下。

**11** / **23** [www.emtronix.com](http://www.emtronix.com/) 028-86180660 如果 ESM7400 处于运行模式,则开机以后会自动执行 **Name="/mnt/mmc/\*"**中设置的 应用程序。英创为用户分配的存储地址固定在**/mnt/mmc** 文件夹下,用户可以将应用程序直 接存在这个目录中,也可以在此目录下建立子目录存放应用程序。用户配置该项参数的时候 要带上绝对路径,否则系统无法找到执行文件。

注:**Linux** 操作系统严格区分大小写,因此此处的用户应用程序名称必须与实际的程序 名称完全一样,包括大小写字母。

#### <span id="page-12-0"></span>**3.3** 搭建开发环境

如果客户需要开发 Qt 图形界面, 那么建议使用 Qtcreator 进行开发, QtCreator 提供了 一套便于操作的 IDE 界面,搭建 Qtcreator 开发环境的方法可以参考《[ubuntu+Qt](http://www.emtronix.com/download/ubuntu_qt.pdf) 开发环境 [搭建》](http://www.emtronix.com/download/ubuntu_qt.pdf)。

如果不需要使用 Qt,客户也可以选用在 Ubuntu 系统中使用 vscode 来进行开发。详细 流程,请见: 4 基于 vscode [搭建应用软件编译环境](#page-15-0)

#### <span id="page-12-1"></span>**3.4** 设置 **NFS** 文件系统挂载

用户在开发主机中完成的应用程序必须通过一定的方法下载到 ESM7400 的存储器中, 才能进行运行测试。这种文件复制的方法有很多,英创公司推荐使用 NFS 文件系统挂载, 此方法可以将开发主机中用户指定的某一个目录挂载到 ESM7400 的 Linux 目录中。这样, 用户在开发主机中完成的应用程序就可以直接放在该目录下,然后通过超级终端让其在 ESM7400 上进行运行测试。

1、NFS 服务器安装

NFS 的安装是非常简单的,只需要两个软件包即可,而且在通常情况下,是作为系统 的默认包安装的,如果没有请按照自己所用 Linux 版本说明进行安装。

nfs-utils-\* :包括基本的 NFS 命令与监控程序

portmap-\* :支持安全 NFS RPC 服务的连接

在 Ubuntu 系统中,可以通过以下命令安装:

sudo apt-get install nfs-kernel-server

[www.emtronix.com](http://www.emtronix.com/) 028-86180660

2、配置 NFS 服务器的工作目录

NFS 服务器的配置相对比较简单,只需要在相应的配置文件中进行设置,然后启动 NFS 服务器即可。

NFS 服务的配置文件为 /etc/exports, 这个文件是 NFS 的主要配置文件, 不过系统并 没有默认值,所以这个文件不一定会存在,可能要使用 vim 手动建立,然后在文件里面写 入配置内容。

/etc/exports 文件内容格式:

<输出目录> [客户端 1 选项(访问权限,用户映射,其他)] [客户端 2 选项(访问权限, 用户映射,其他)]

a. 输出目录:

输出目录是指 NFS 系统中需要共享给客户机使用的目录;

b. 客户端:

客户端是指网络中可以访问这个 NFS 输出目录的计算机

客户端常用的指定方式

指定 ip 地址的主机:192.168.0.200

指定子网中的所有主机: 192.168.0.0/24 192.168.0.0/255.255.255.0

指定域名的主机:david.bsmart.cn

指定域中的所有主机:\*.bsmart.cn

所有主机:\*

c. 选项:

选项用来设置输出目录的访问权限、用户映射等。

NFS 主要有 3 类选项:

访问权限选项

设置输出目录只读: ro

设置输出目录读写: rw

用户映射选项

all\_squash:将远程访问的所有普通用户及所属组都映射为匿名用户或用户组 (nfsnobody);

no all squash: 与 all squash 取反(默认设置);

**13** / **23**

[www.emtronix.com](http://www.emtronix.com/) 028-86180660

root squash: 将 root 用户及所属组都映射为匿名用户或用户组(默认设置);

no\_root\_squash: 与 rootsquash 取反;

anonuid=xxx:将远程访问的所有用户都映射为匿名用户,并指定该用户为本地用 户(UID=xxx);

anongid=xxx: 将远程访问的所有用户组都映射为匿名用户组账户, 并指定该匿名 用户组账户为本地用户组账户(GID=xxx);

其它选项:

secure: 限制客户端只能从小于 1024 的 tcp/ip 端口连接 nfs 服务器(默认设置); insecure: 允许客户端从大于 1024 的 tcp/ip 端口连接服务器;

sync: 将数据同步写入内存缓冲区与磁盘中,效率低,但可以保证数据的一致性; async:将数据先保存在内存缓冲区中,必要时才写入磁盘;

wdelay:检查是否有相关的写操作,如果有则将这些写操作一起执行,这样可以 提高效率(默认设置);

no\_wdelay: 若有写操作则立即执行, 应与 sync 配合使用;

subtree: 若输出目录是一个子目录, 则 nfs 服务器将检查其父目录的权限(默认设 置);

no\_subtree: 即使输出目录是一个子目录, nfs 服务器也不检查其父目录的权限, 这样可以提高效率;

配置好之后启动 NFS 服务:

#sudo service portmap start

#### #sudo service nfs start

注: 还需自行设置防火墙, 由于 Linux 桌面版本很多, 每个设置都有一定区别, 如 果 NFS 搭建有问题可以在网上查找更多详细资料。

3、利用 userinfo.txt 配置 ESM7400 的 IP 地址

确认 userinfo.txt 文件已准备好,并存入 U 盘。将 U 盘接在 ESMARC EVB 的任意 USB 接口上,然后为系统上电。英创在 ESM7400 上为开发主机指定的挂载点是/mnt/nfs,因此, 在超级终端中使用命令 cd /mnt/nfs 进入 nfs 文件夹, 使用命令 ls 查看, 可以看到开发主机 上 public 文件夹下的内容, 如下图所示, 表示挂载成功。

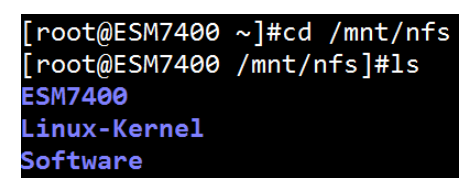

查看挂载到 Linux 目录下开发主机中的文件夹

 4、如果开机挂载没有成功或者使用中连接中断,建议检查网络连接,然后手动键入命 令进行挂载:

#### **mount –t nfs –o nolock,tcp 192.168.201.85:/d/public /mnt/nfs**

上述命令中的红字部分仅为示例,用户应填写自己实际的开发主机 IP 地址和挂载文件 夹目录。

5、如果挂载仍然失败,建议检查 NFS 服务器端防火墙、NSF 服务器运行状态、NFS 配置、ESM7400 网络(可以 ping),再重启工控主板,然后再次尝试

<span id="page-15-0"></span>经过这两章的介绍,ESM7400 的软硬件开发环境搭建均已完成,接下来用户可以进行 应用程序的开发了。

## <span id="page-16-0"></span>**4** 基于 **vscode** 搭建应用软件编译环境

为了方便下面的操作流程的描述,这里的用户名为: em

**(**注:**4.1**、**4.2**、**4.5** 这三个步骤,只需要在第一次搭建应用软件编译环境时,操作一次即可,无需重复操作**)**

#### <span id="page-16-1"></span>**4.1** 下载并安装 **vscode**,

例如文件名为: code 1.80.1-1689183569 amd64.deb sudo dpkg -i code\_1.80.1-1689183569\_amd64.deb

#### <span id="page-16-2"></span>**4.2** 安装 **esm7400** 的交叉编译工具链

将 ESM7400-toolchain\_x86.sh 文件复制到开发主机,然后调用 chmod 命令修改文件属性 为可执行文件:

> em@em:~\$ chmod +x ESM7400-toolchain\_x86.sh em@em:~\$

接着直接运行,便开始安装,这里需要输入安装路径(或使用默认安装路径),然后输入 'y'进行安装:

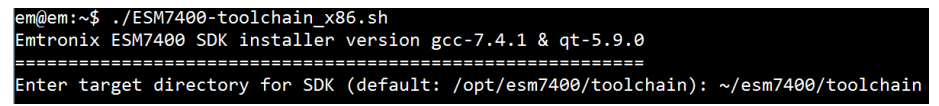

这里, 安装路径为"~/esm7400/toolchain", 即当前用户的 esm7400/toolchain 目录下。安

装完成后,进入该目录,用 ls 进行查看以确认, 在 toolchain 目录下存在 4 个项目。

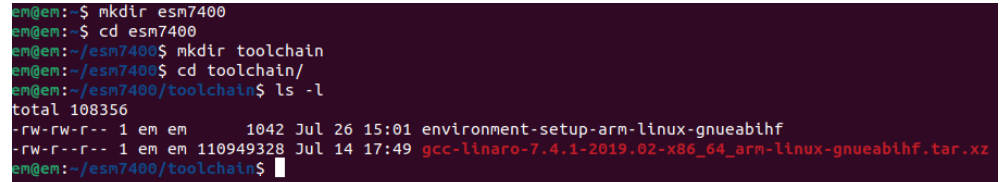

### <span id="page-17-0"></span>**4.3** 配置环境变量

在~/esm7400/toolchain 目录下,运行 source 指令,配置当前窗口环境变量,并查看环

境变量是否成功:

source environment-setup-arm-linux-gnueabihf

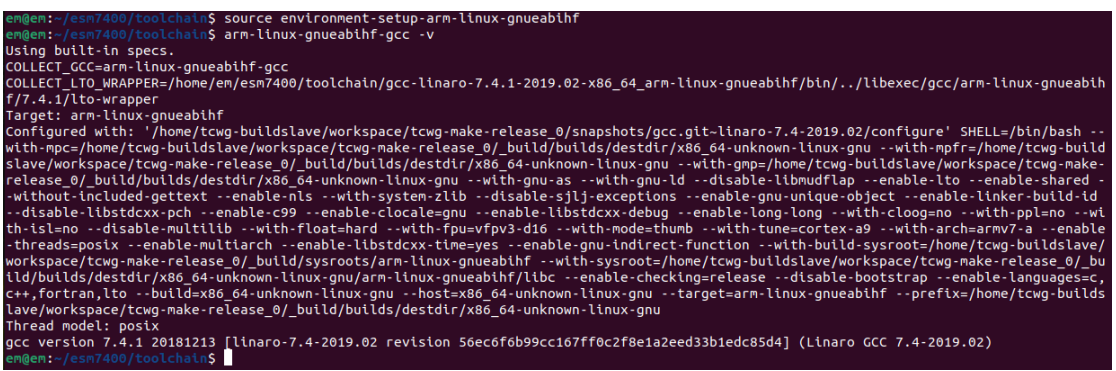

输入 arm-linux-gnueabihf-gcc –v,可以看到 gcc 版本为 7.4.1,则环境变量设置成功。

注意:在当前命令窗口配置的环境变量,仅对当前窗口有效,即:运行 **source** 的窗口 不能关闭,并且后续启动 **vscode** 也必须在该窗口下,否则会丢失已配置的环境变量。

#### <span id="page-17-1"></span>**4.4** 启动 **vscode**

如需要创建应用程序 test\_hello,并放置在/home/em/esm7400/test\_hello 目录中, 则先 再 esm7400 目录下创建 test\_hello 文件夹,并进入该目录,再启动运行 vscode:

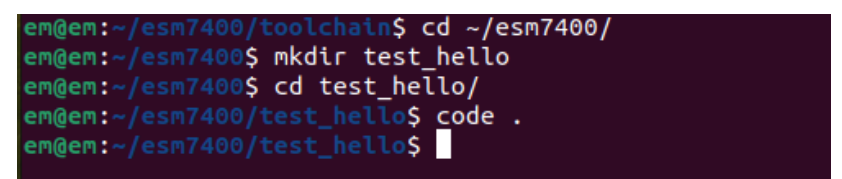

启动 vscode 的指令为: code. 。

注意:**vscode** 运行后,启动 **vscode** 的指令窗口不能关闭,必须保持打开,直到退出 **vscode**。

#### <span id="page-17-2"></span>**4.5** 在 **vscode** 中安装插件

启动 vscode 后,点击左侧 Extension 图标 ,并搜索 C/C++ Extension Pack,该插

件会一次性安装 3 个插件:C/C++、C/C++ Themes、CMake Tools。

安装插件,仅仅是针对才安装的 vscode,如果插件已安装过, 跳过该步骤。

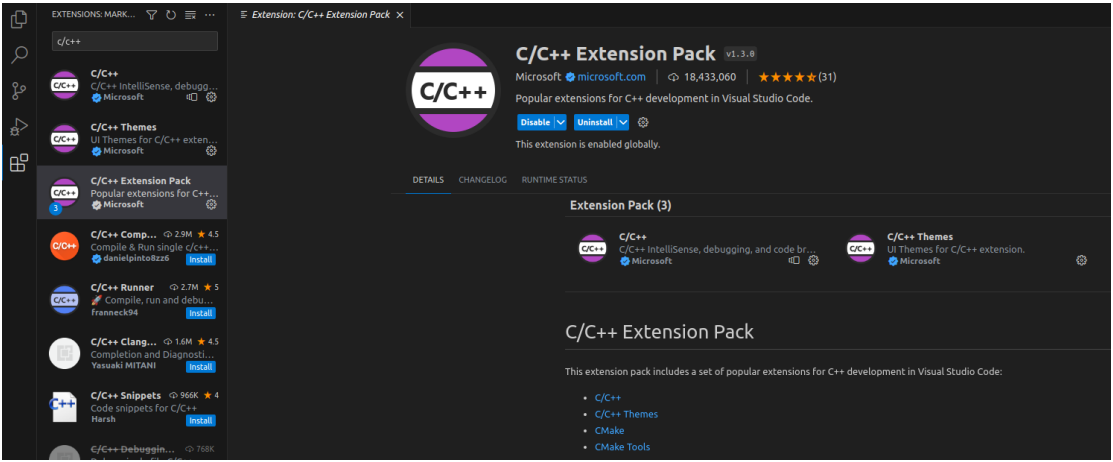

### <span id="page-18-0"></span>**4.6** 配置 **vscode** 编译工具

在 vscode 界面, 按组合键: ctrl+shift+p, 在 vscode 上方弹出的选项中, 选择 CMake: Quick Start,再选择 GCC7.4.1 arm-linux-gnueabihf

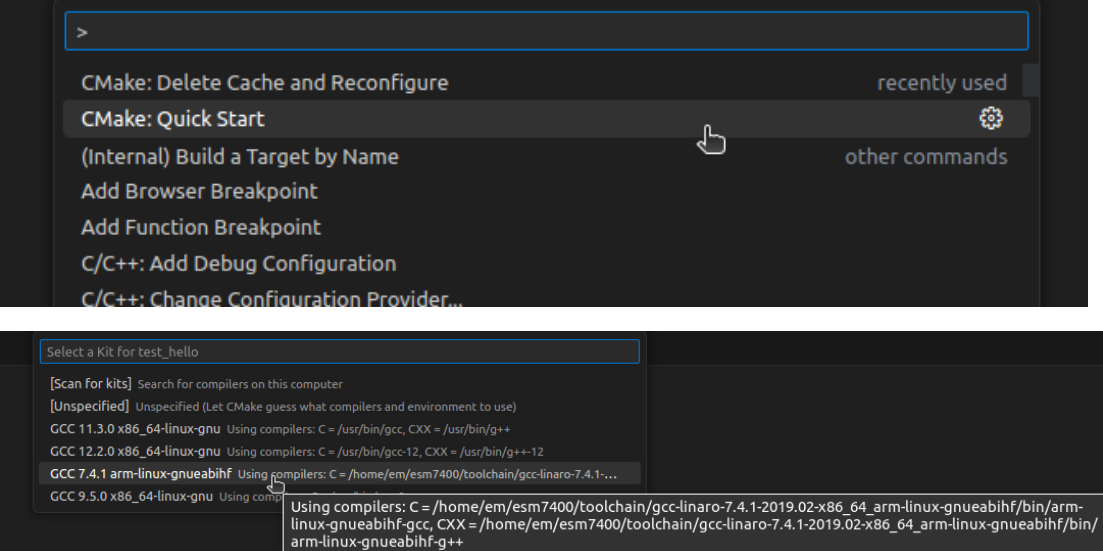

如果这里没有 GCC7.4.1 arm-linux-gnueabihf 选项, 则说明环境变量设置没有成功, 可

以选择 Scan for kits 扫描一下,再重试一遍。

当弹出下面的选项时,鼠标单击选择,在弹出的窗口中,鼠标单击左上角的按钮返回。

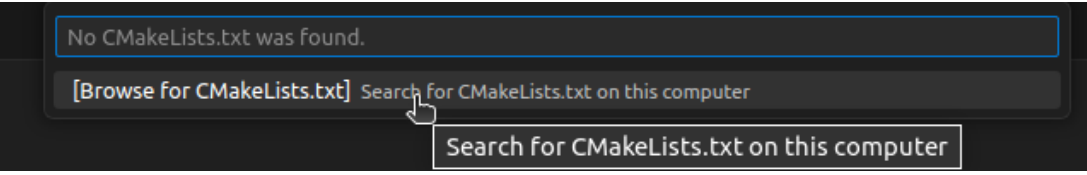

#### 输入工程名: test\_hello

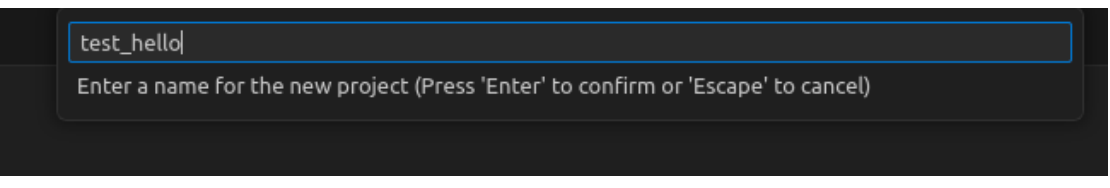

#### 选择创建 C++工程:

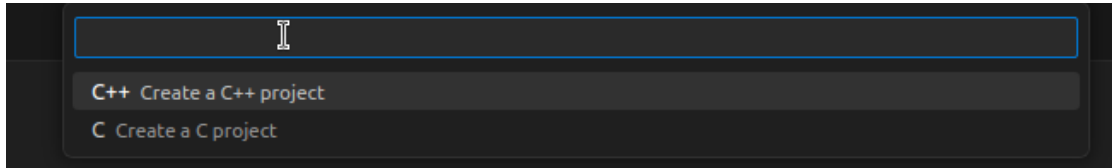

#### 选择创建可执行文件:

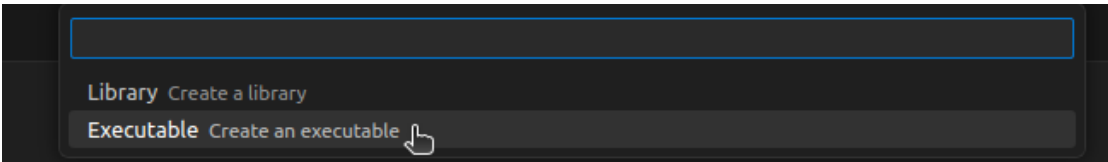

到此,应用程序 test\_hello 的工程创建完成,并自动生成 CMakeLists.txt 文件。

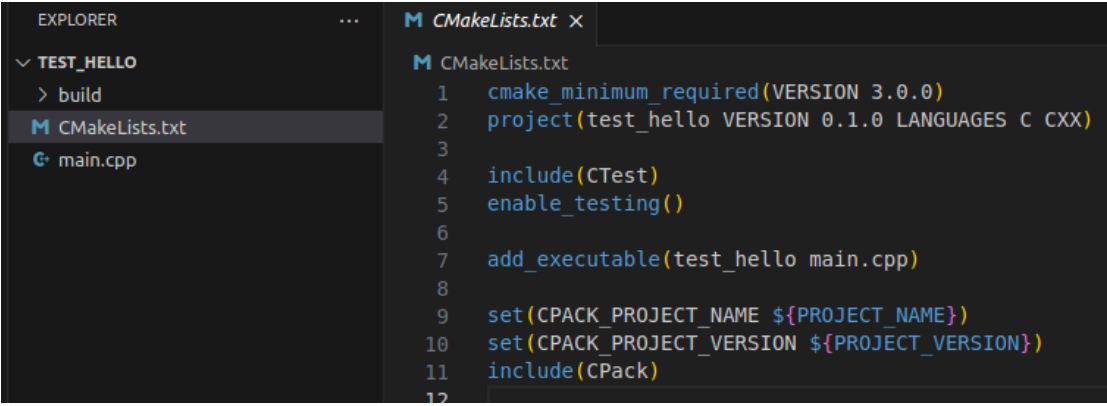

从文件中可以看出,该应用程序工程中,只有一个源文件: main.cpp

## <span id="page-19-0"></span>**4.7** 配置 **CMake configure Args**

将 esm7400\_toolchain.cmake 文件复制到应用程序的文件夹下

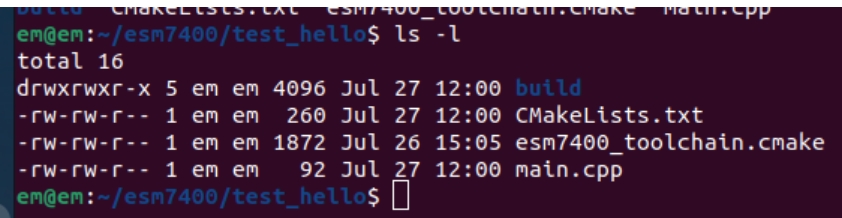

然后将 esm7400\_toolchain.cmake 连接到 CMake configure Args:

通过 vscode 的菜单, File -> Preferences -> Settings, 在弹出的窗口中, 选择

Workspace -> Extensions -> CMake Tools, 找到 CMake: Configure Args, 并点击 Add

Item 按钮, 然后输入:

-DCMAKE\_TOOLCHAIN\_FILE=\${workspaceFolder}/esm7400\_toolchain.cmake

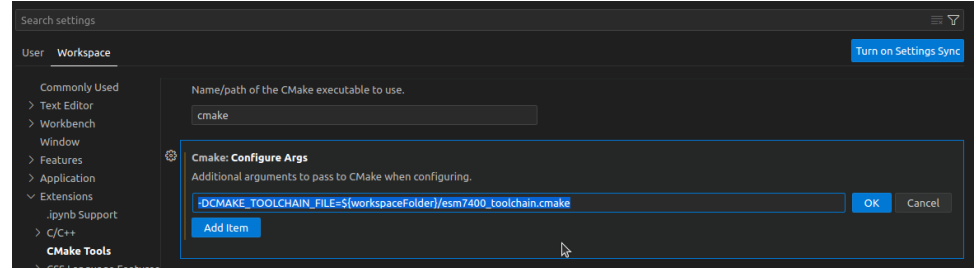

## <span id="page-20-0"></span>**4.8** 生成 **CMake** 编译配置文件

在 vscode 界面, 按组合键: ctrl+shift+p, 在 vscode 上方弹出的选项中, 选择:

CMake:Delete Cache and Reconfigure

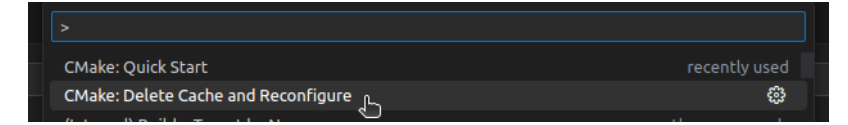

如果配置正确,会生成编译配置文件,在 vscode 下方的 output 窗口会输出如下的 CMake 的编译配置信息:

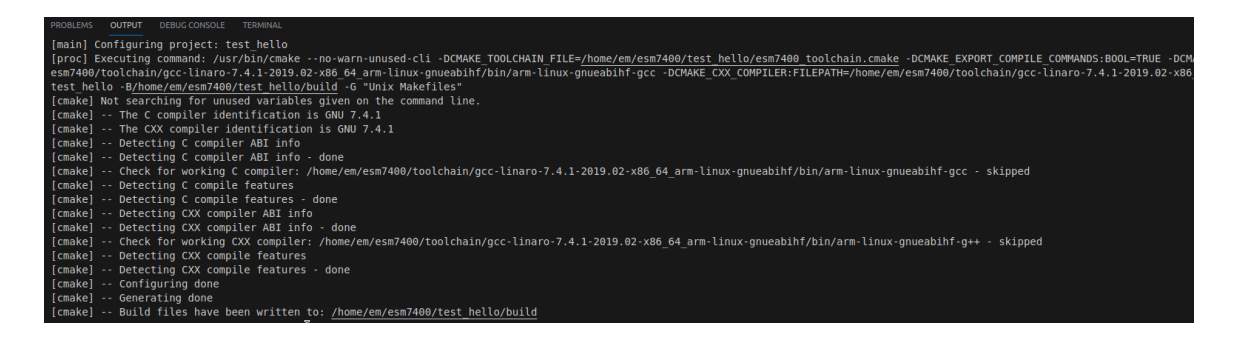

说明:步骤 4.6、4.7、4.8,每一个新建的应用程序工程,都需要进行设置

#### <span id="page-21-0"></span>**4.9** 编译应用程序

点击 vscode 最下方的 build, 即可对程序进行编译:

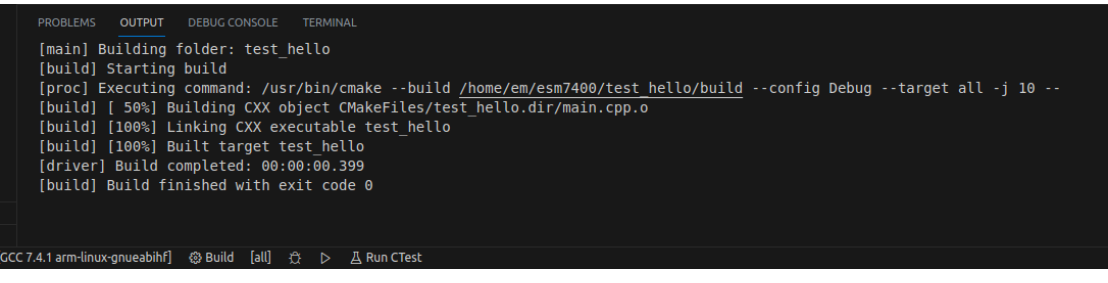

编译成功后,会在应用程序工程目录下的 build 目录中,生成运行文件 test\_hello

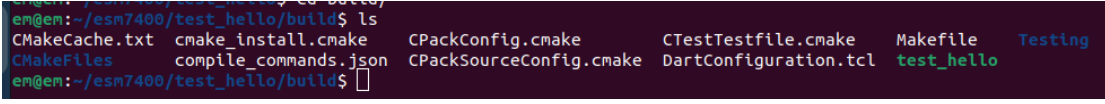

### <span id="page-21-1"></span>**4.10** 工程中新添源文件

如果在应用程序工程中,要增加新的源文件,则需要编辑 CMakeLists.txt 文件, 例如要 增加文件 mat.cpp, 则在 add\_executable()内增加相应的文件名即可:

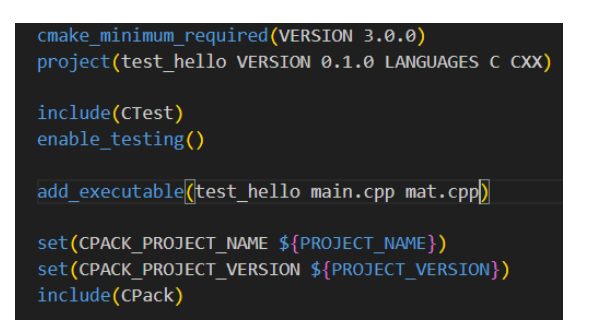

### <span id="page-21-2"></span>**4.11** 工程中增加线程支持库

在应用程序中,要使用线程,则需要编辑 CMakeLists.txt 文件,增加 pthread 库的 链接

target\_link\_libraries(test\_hello pthread)

set(CPACK PROJECT NAME \${PROJECT NAME}) set(CPACK PROJECT VERSION \${PROJECT VERSION}) include(CPack) target\_link\_libraries(test\_hello pthread)

# <span id="page-22-0"></span>**5** 关于英创公司提供的例子程序的编译

由于英创公司使用的系统用户名与客户不一致,所以 vscode 生成的 CMake 编译配置参 数不适用于客户的环境。因此客户需要按如下步骤操作,才能顺利地对应用程序进行编译:

- 1. 按第 4 节中的步骤,完成 4.1、4.2、4.3 的操作。(注:4.1、4.2 步骤只需操作一次即可)
- 2. 进入应用程序目录
- 3. 删除原来的 build 文件夹
- 4. 点击 vscode 下面的 build 按钮, 这时会在上方弹出下拉列表, 在列表中选择 GCC7.4.1 arm-linux-gnueabihf, 如下图:

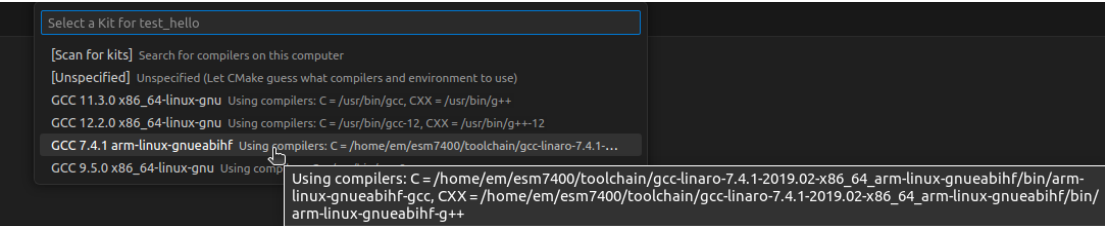

之后则会重新配置 vscode 的编译配置文件,并对应用程序进行编译,生成可执行文件。 以后就可以直接点击 vscode 下方的 build 按钮进行编译, 或在 vscode 的 terminal 窗口中, 进 入 build 目录, 执行 make 进行编译。

# 附录 1 版本信息管理表

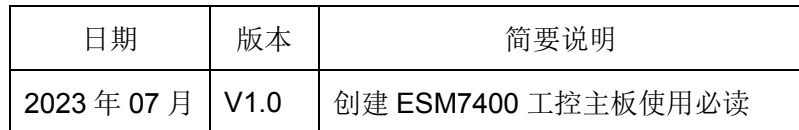